# アカウントの作成

用意するもの

「申請者名(フリガナ)」、「申請者自宅(法人)住所、電話番号」、「法人番号(法人の場合)」、「担 当者名、メールアドレス」、「パスワード(このシステム用のパスワード)」、「秘密の質問」、「その答 え」を用意してください。

※使用できるメールアドレスが最低一つないとアカウントの作成が出来ません。

## (1) ユーザの登録画面を起動します

ログイン画面で「アカウントの作成はこちら」ボタンを押下します。

#### <ログイン画面/食品等事業者の場合>

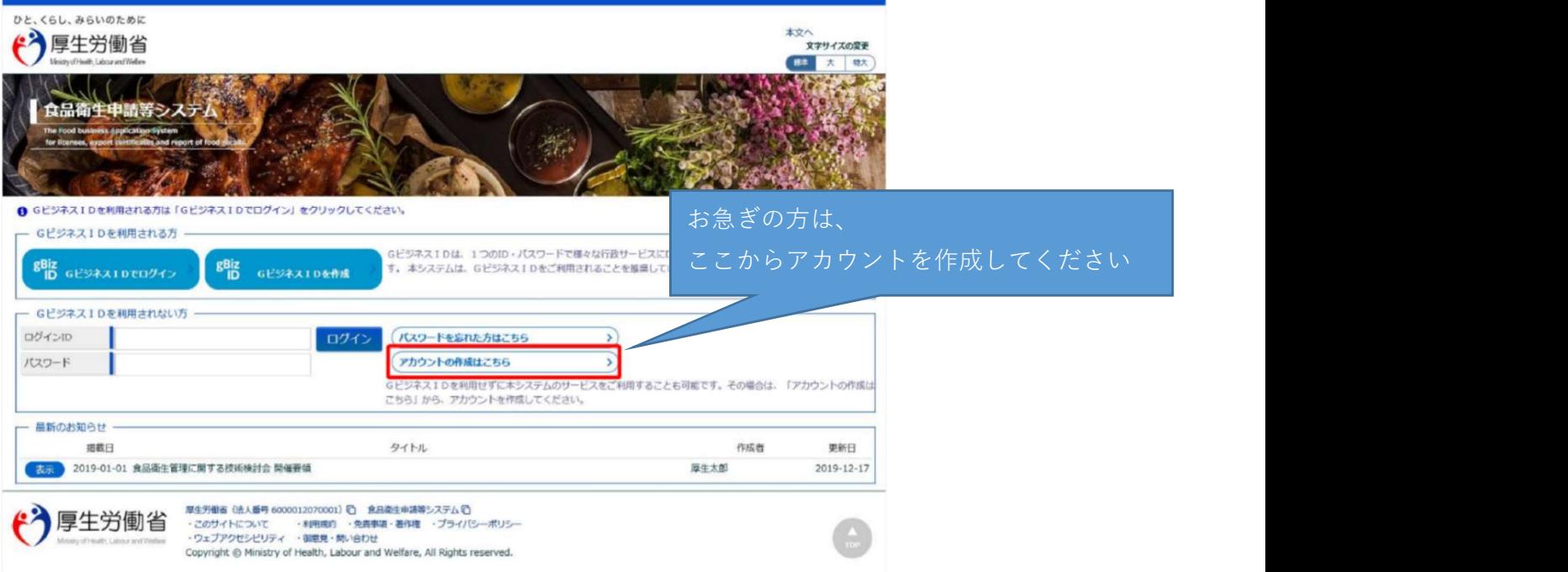

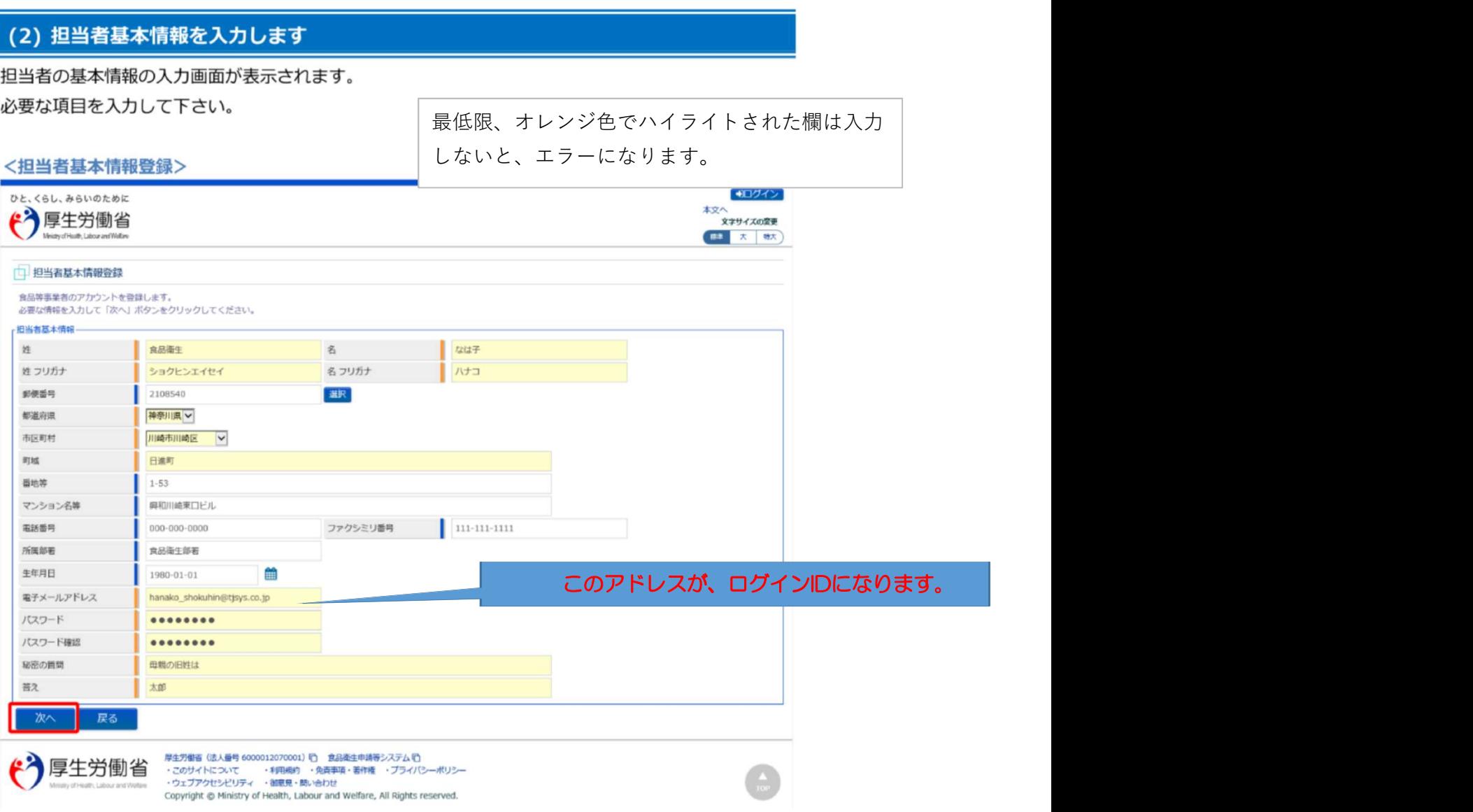

全ての入力が完了したら、「次へ」ボタンを押下して下さい。 ログイン画面に戻る場合は、「戻る」ボタンを押下します。

④事業者の基本情報の入力

次の画面に進んだら今度は会社やお店の情報を入力します。 まず『事業形態:○法人 ○個人』のところを個人を選択してください。

## (3) 組織の基本情報を入力します

所属する組織の基本情報の入力画面が表示されます。 必要な項目を入力して下さい。

#### <食品等事業者基本情報登録>

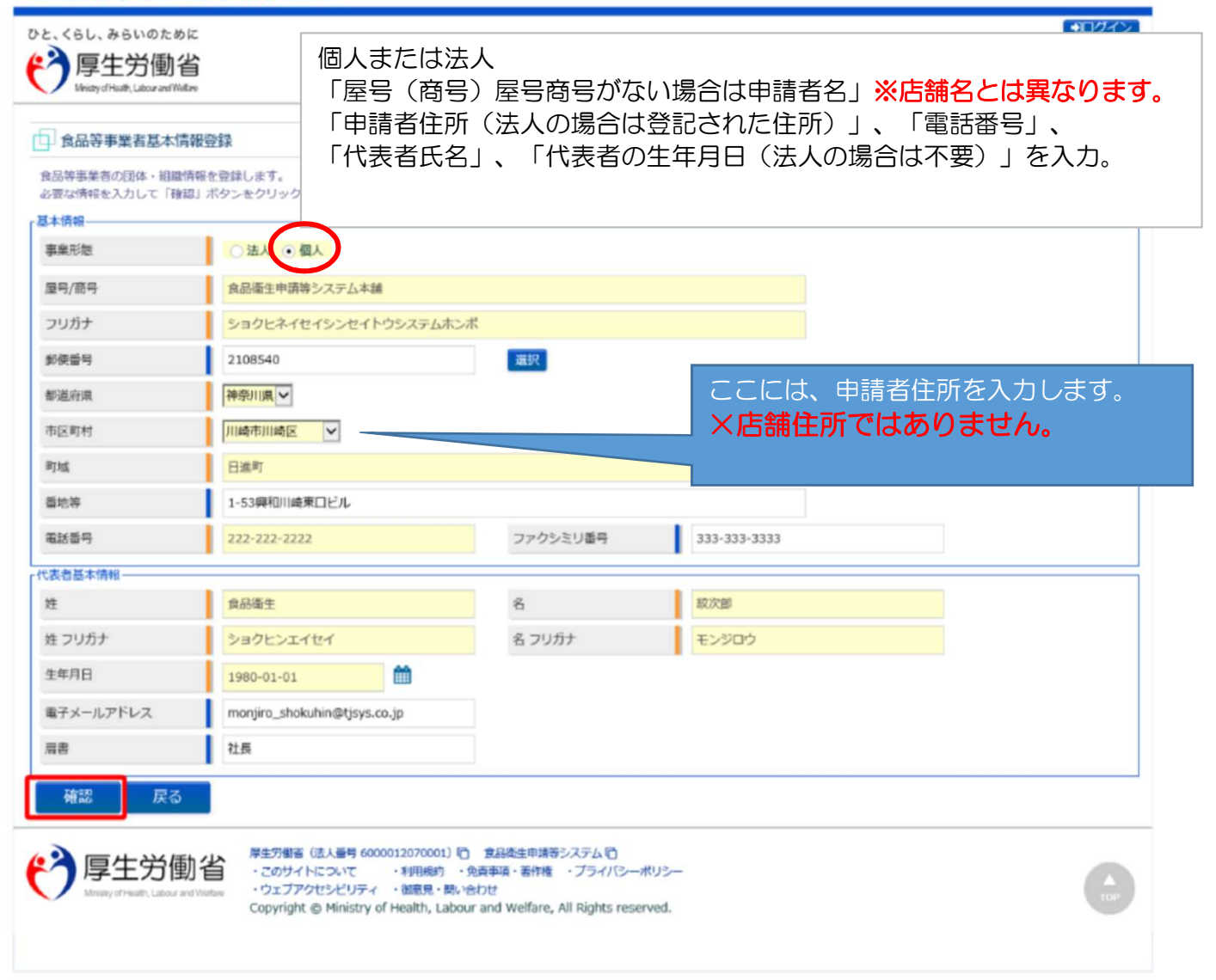

全ての入力が完了したら、「確認」ボタンを押下して下さい。確認画面に遷移します。 担当者基本情報の入力画面に戻る場合は、「戻る」ボタンを押下します。

## (4) 入力内容を確認した後、登録をします

「確認」ボタンを押下すると、確認画面が表示されるので、入力内容に問題がないか確認します。

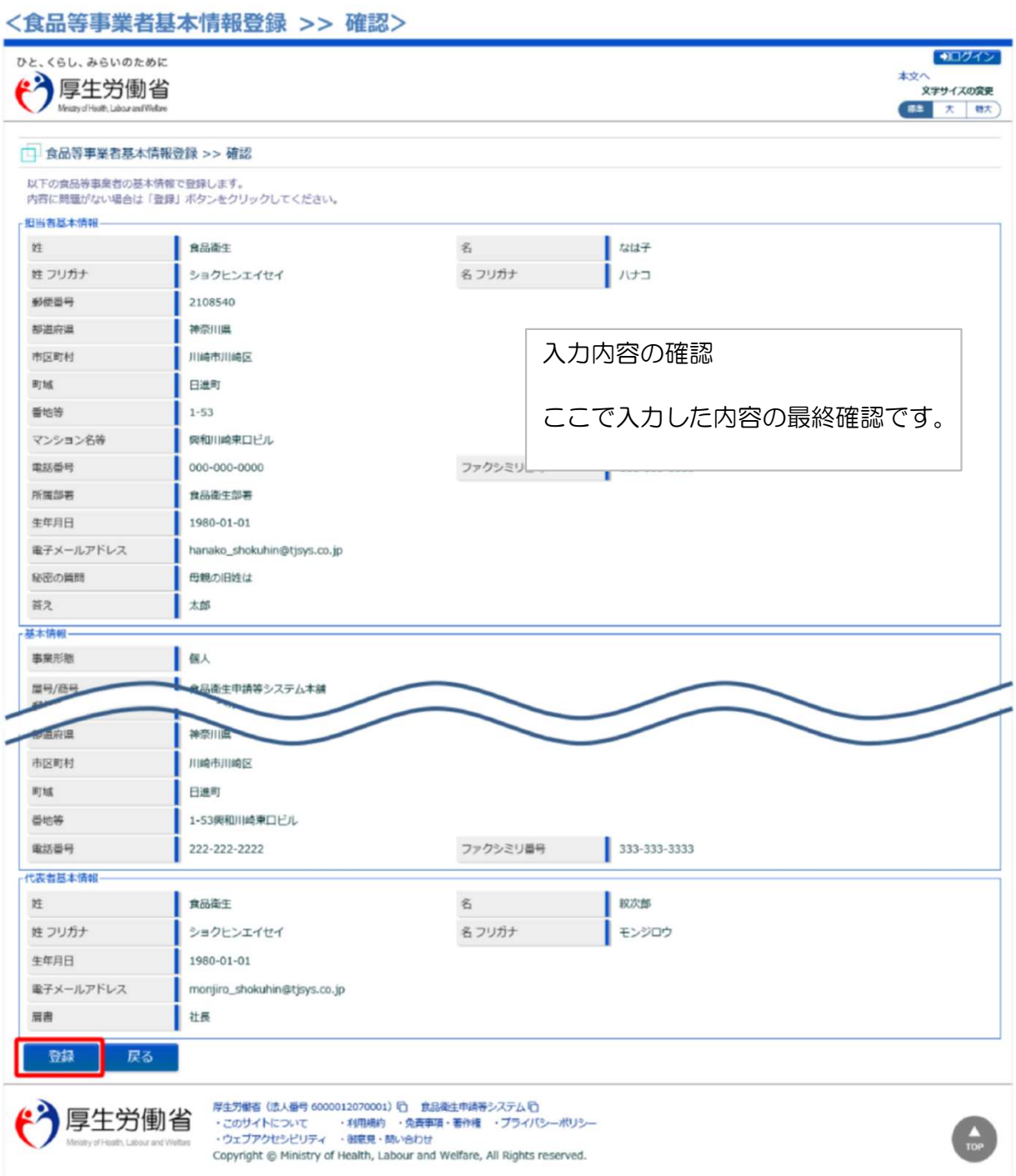

問題がなければ、「登録」ボタンを押下して、ユーザ基本情報の仮登録を行います。 確認ダイアログが表示されたら、「OK」を押下して下さい。 内容に問題がある場合は、「戻る」ボタンを押下して、所属する組織の基本情報の入力画面に戻り、再入 カします。

仮登録が完了すると、仮登録の完了メッセージが表示されます。

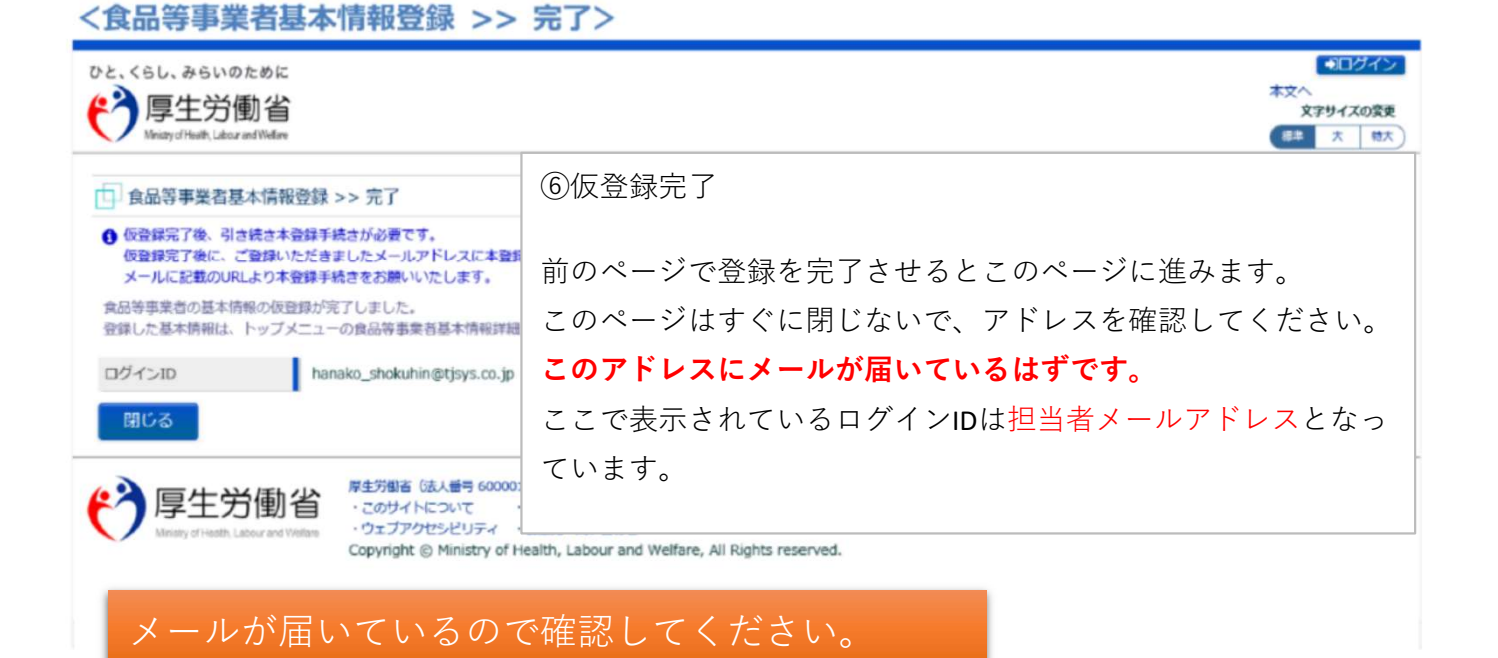

### (5) メール記載の URL へ遷移します

アカウントの新規登録の申請を受付けた旨を通知するメールが届きます。

添付のURLのリンクを押下して、アカウントを有効化するための画面に遷移して下さい。

※URLの有効期限は 24 時間です。

有効期限を過ぎた場合は再度 (1) からやり直して下さい。

<メール内容>

食品衛生申請等システムからの通知案内

メールには登録した担当者名と店の名前が入っています。 その下にあるURLをクリックすると本登録画面へ進みます。

食品衛生申請等システムのご利用、誠にありがとうございます。 本システムを利用するにあたり、アカウントの新規登録の申請を受付けました。

【利用者名】食品衛生はな子

【屋号、商号】食品衛生申請等システム本舗

下記 URL にアクセスしてアカウント登録を完了させてください。

http://ifas.mhlw.go.jp/faspub/ link.do?i=IO S010102 1&p=d8582e258f99483db970aa341a 803d4b&p=/faspte

※ご案内のメール内容につきまして、身に覚えがない場合は、本メールを破棄ください。 また、本メールは送信専用アドレスを使用しているため、返信されても受信できません。 ご了承ください。

# (6) アカウントを有効化します

アカウントを有効化するための画面が表示されます。 「アカウント有効化」ボタンを押下して下さい。

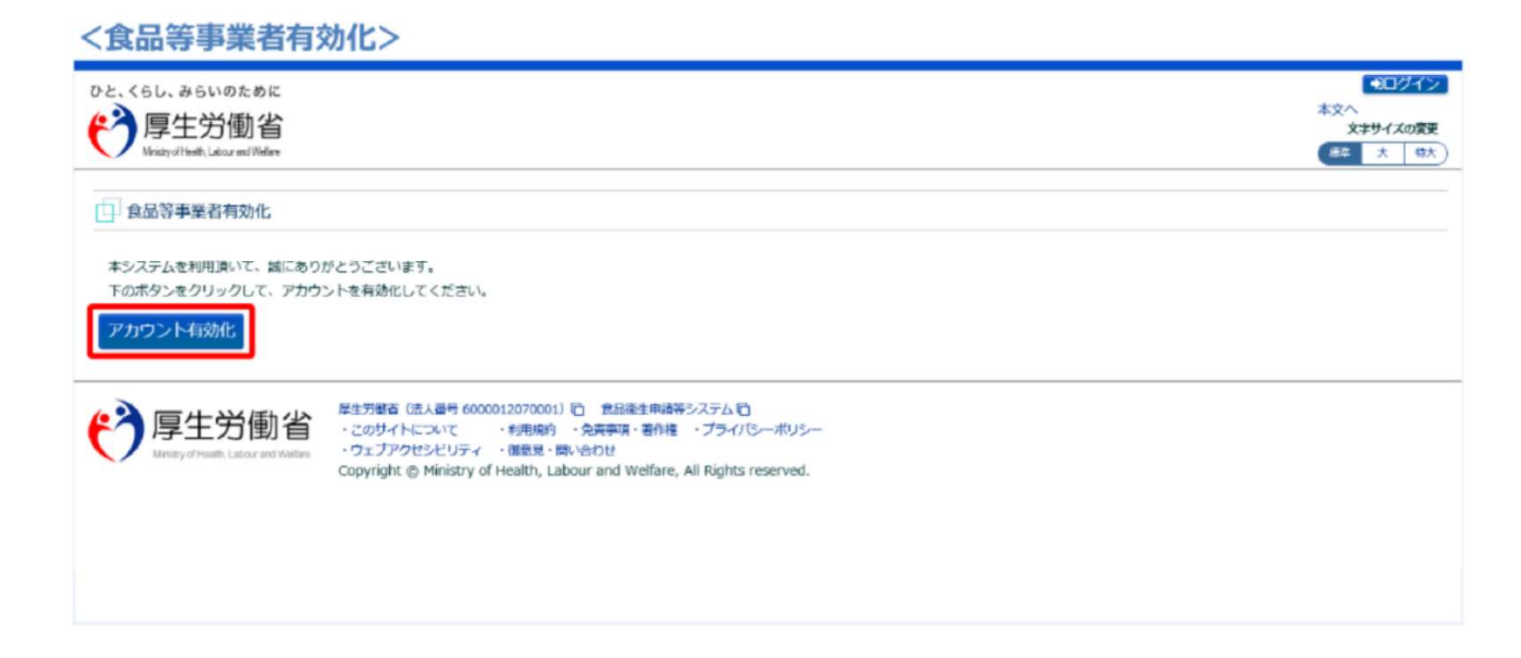

「アカウント有効化」ボタンを押下すると、アカウントの本登録が完了となり、トップメニュー画面が表 示されます。

# これで、アカウントが作成されました。 設定したID(メールアドレス)とパスワードでログインして、 申請の手続きをしてください。